# **HOW TO REDEEM YOUR PRESTO VOUCHER CODE ON A COMPUTER**

Sign into your PRESTO account at [www.prestocard.ca](http://www.prestocard.ca/) and click I'M A PRESTO USER

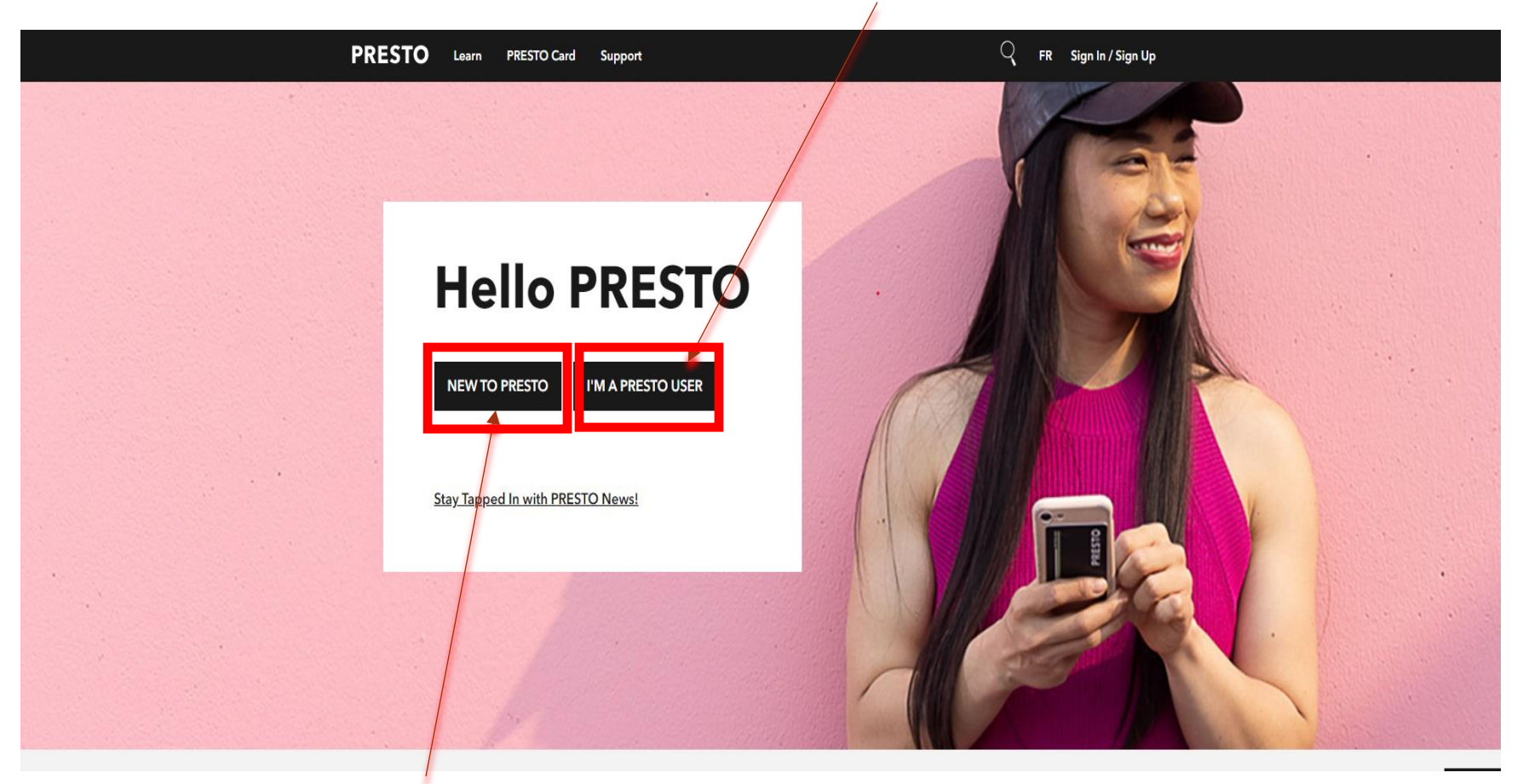

\*\*\*If you do not have a PRESTO account, you will need to create one before you can redeem the voucher by clicking NEW TO PRESTO

< Back

# I'm a PRESTO user

I want to...

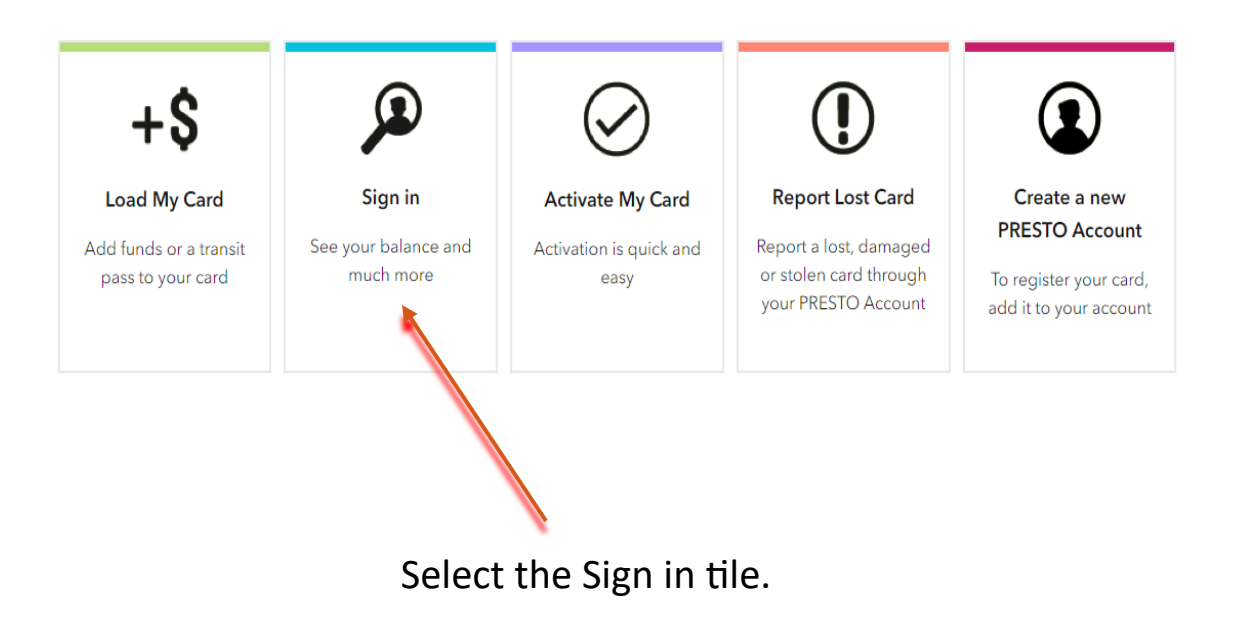

## **PRESTO**

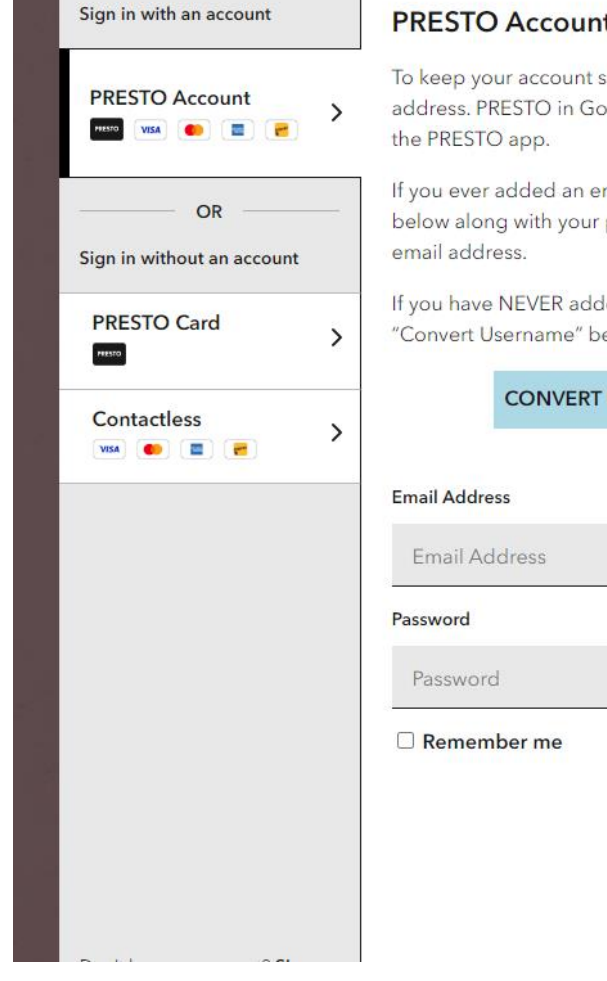

## **PRESTO Account Sign In**

To keep your account safe, you must now sign in with a verified mail address. PRESTO in Google Wallet cards can only be managed using

If you ever added an email address to your account, try entering it below along with your password. You may be prompted to verify the

If you have NEVER added an email address to your account, click "Convert Username" below to continue.

## **CONVERT USERNAME TO EMAIL ADDRESS**

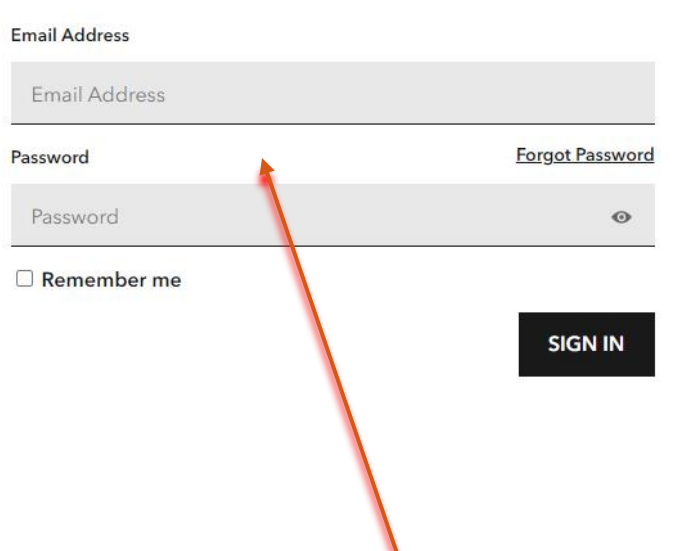

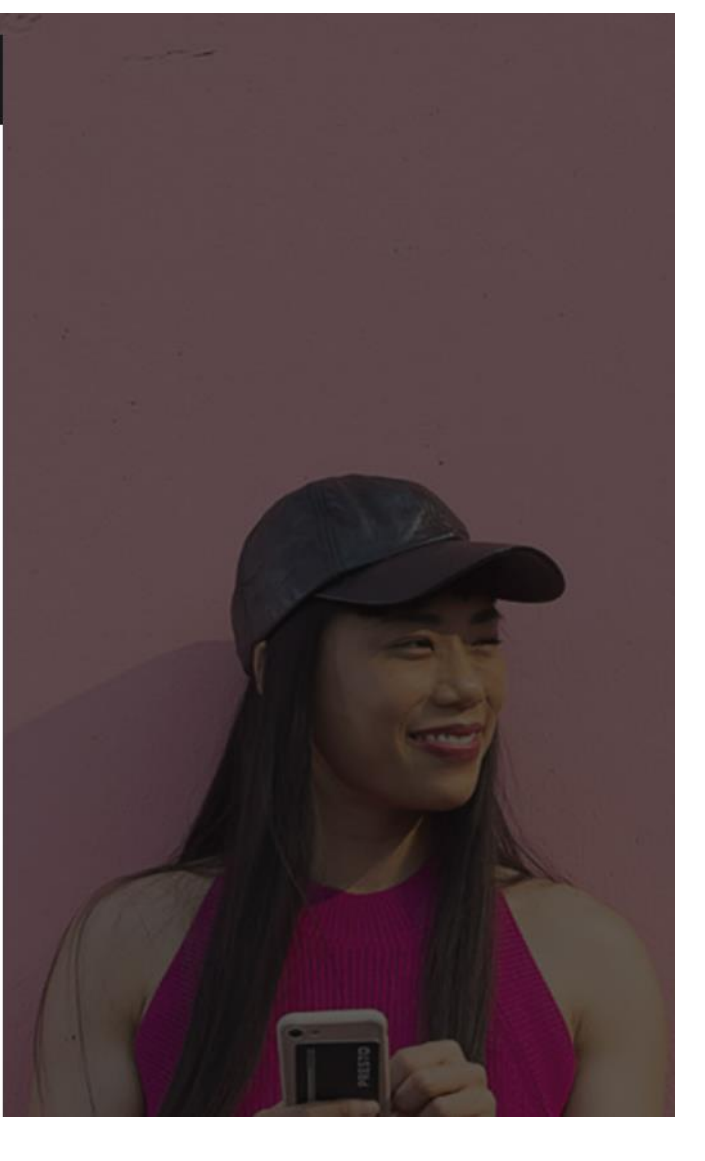

Enter your email address and password.

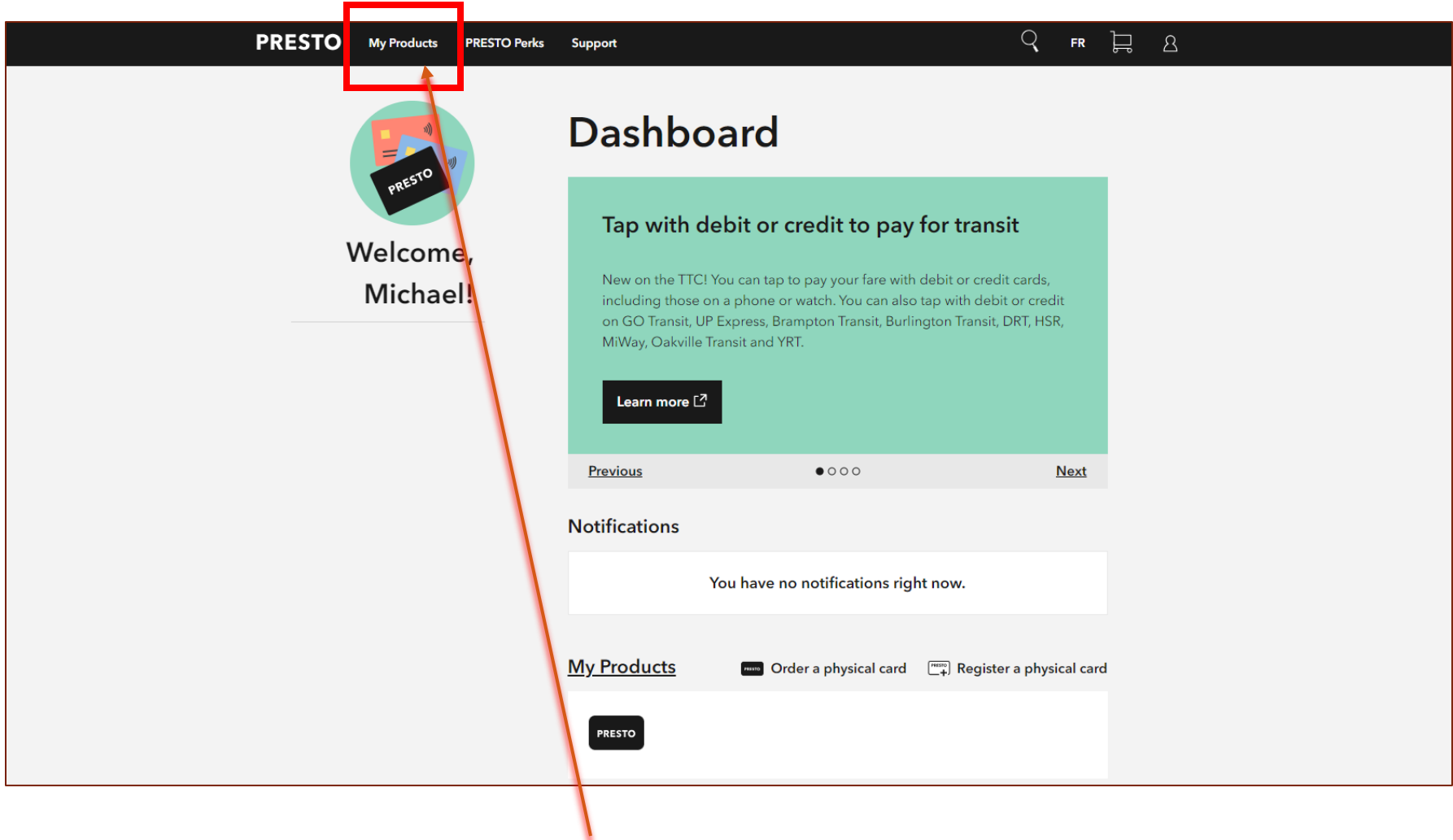

Select My Products.

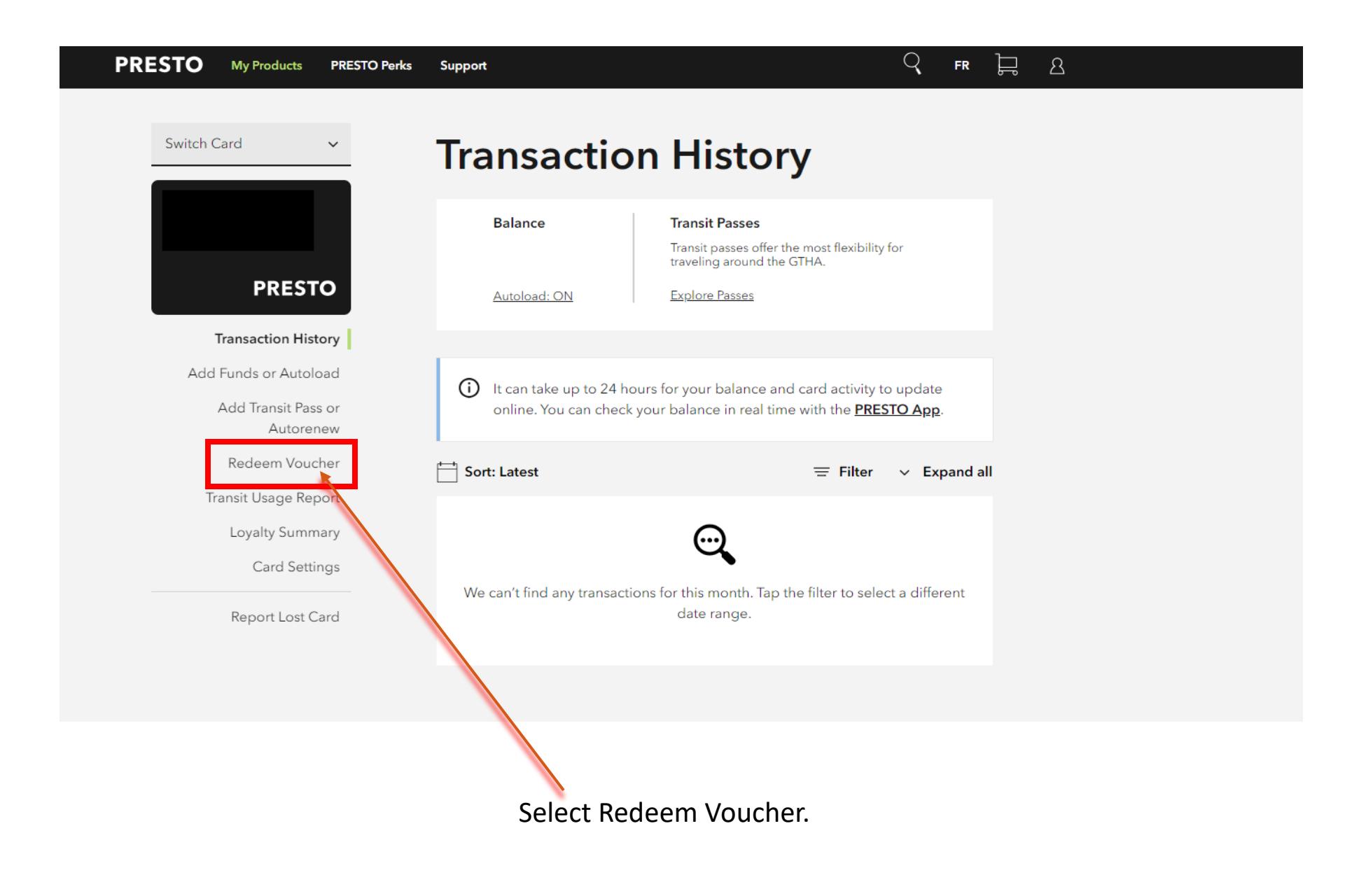

#### **PRESTO My Products PRESTO Perks**

#### Q  $\Xi$  $\Delta$  $\ensuremath{\mathsf{FR}}$

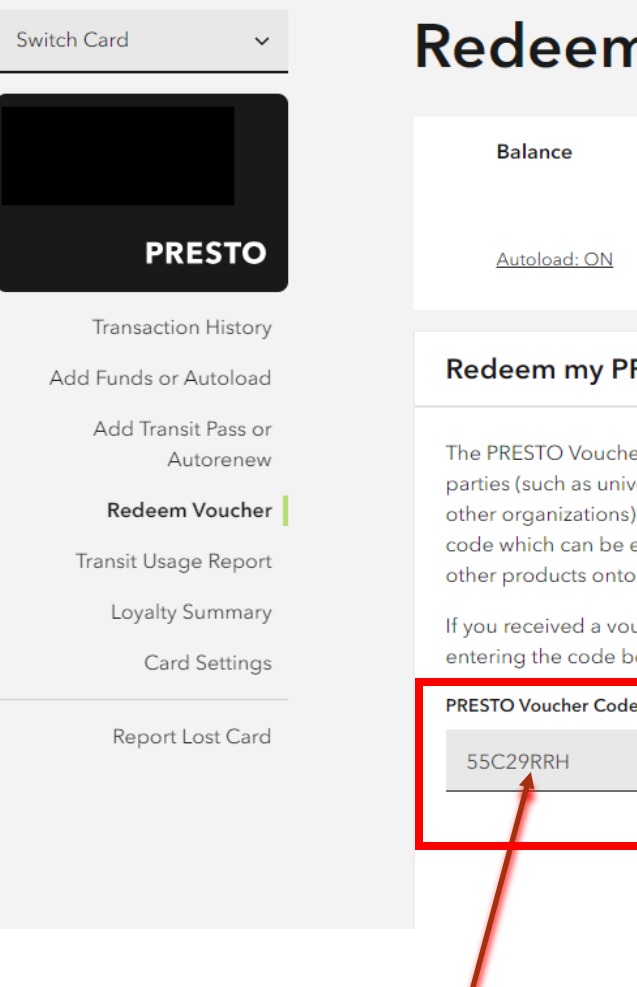

# n Voucher

Support

## **Transit Passes**

Transit passes offer the most flexibility for<br>traveling around the GTHA.

**Explore Passes** 

## **RESTO Voucher**

ers program allows PRESTO, transit agencies, and third versities, colleges, companies, community service groups or to provide PRESTO cardholders with a unique voucher entered on this page to redeem transit passes, discounts or their PRESTO card.

ucher code, you can look it up and choose to redeem it by elow.

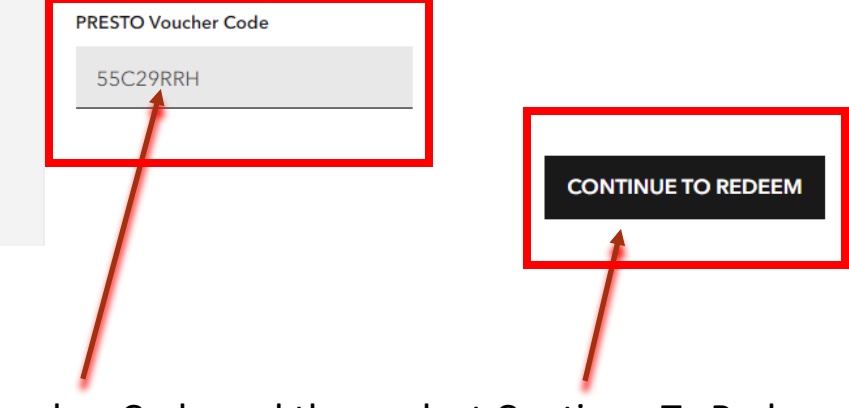

Enter your Voucher Code and then select Continue To Redeem

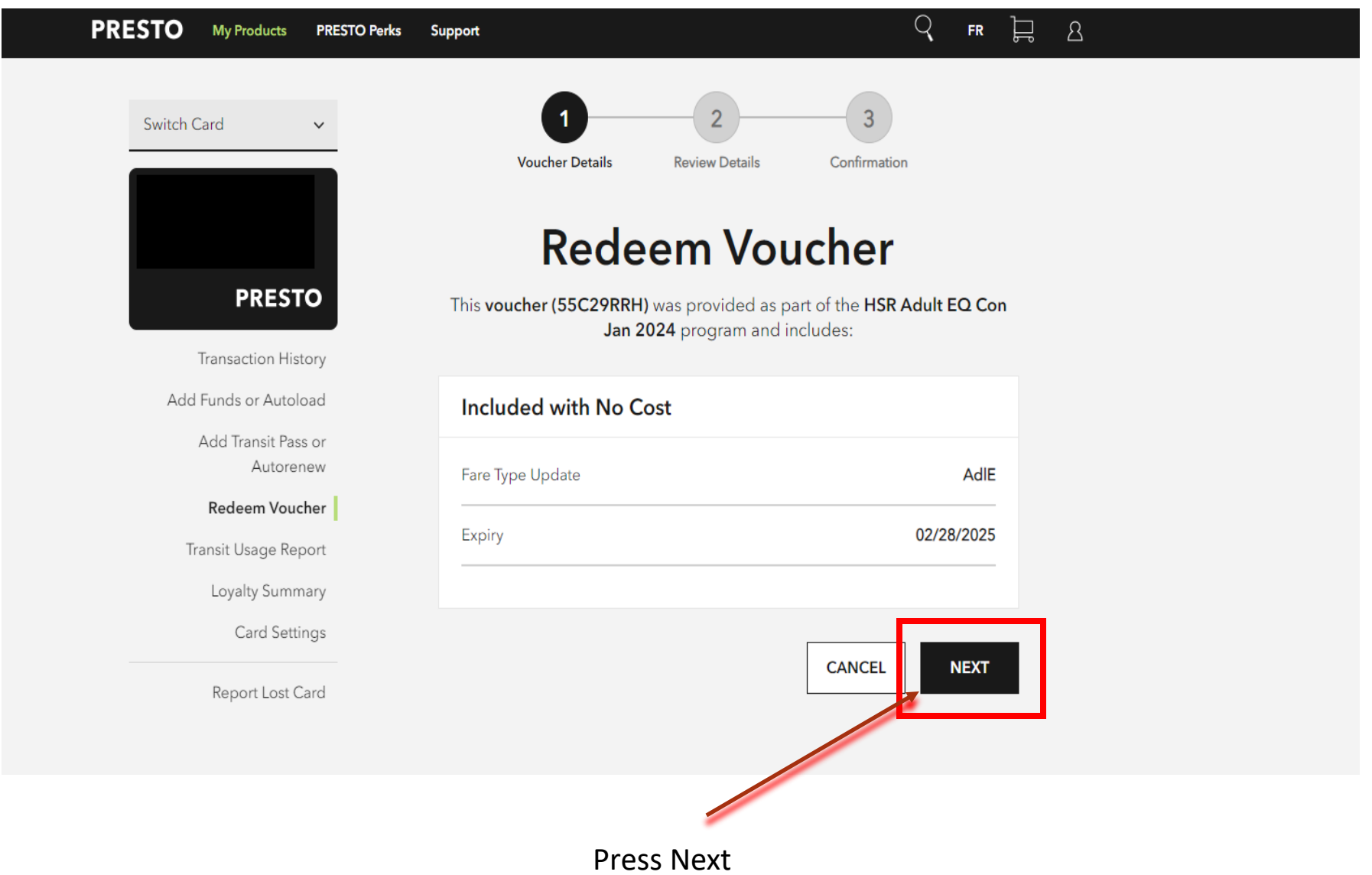

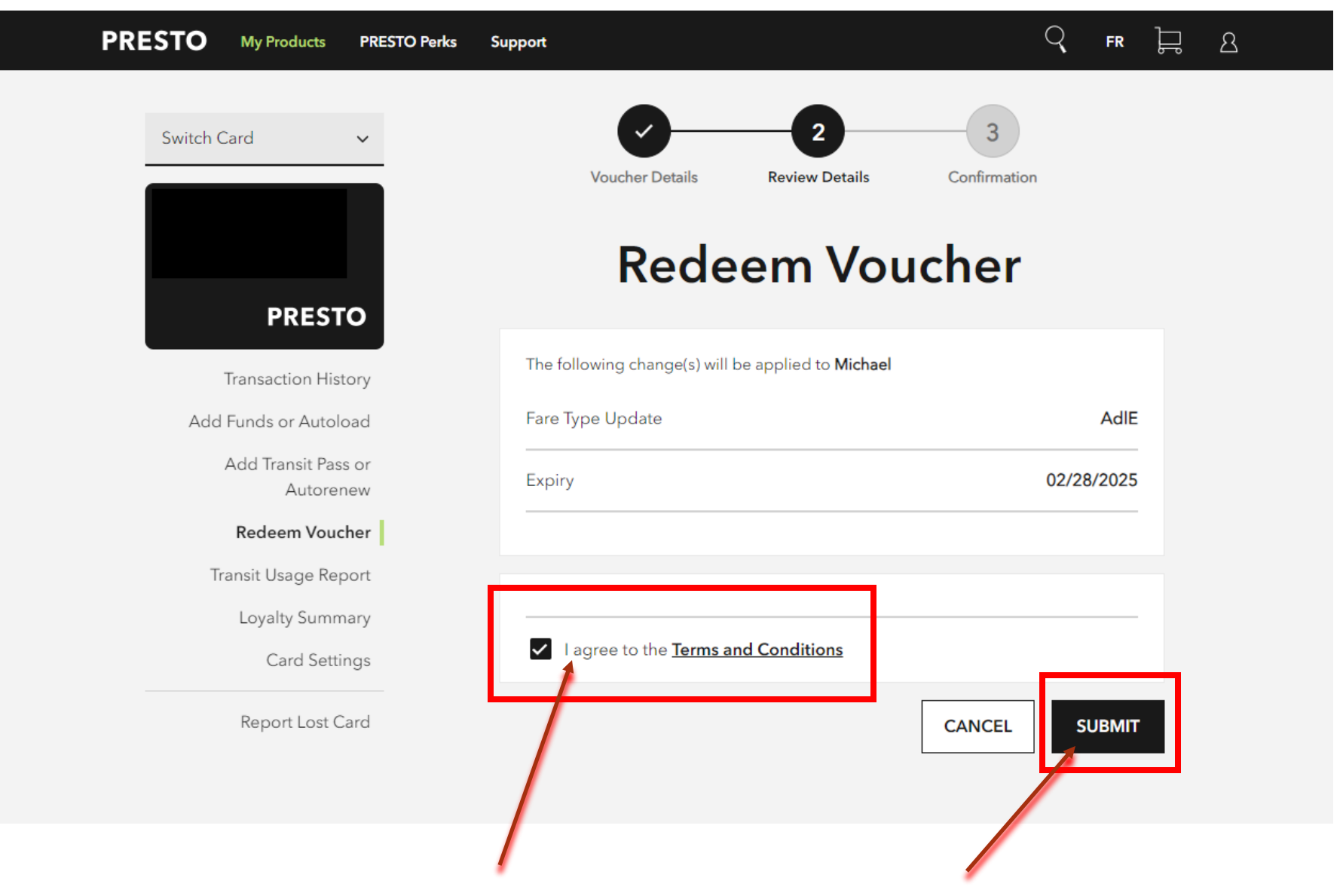

Check that you agree to the Terms and Conditions and click on Submit.

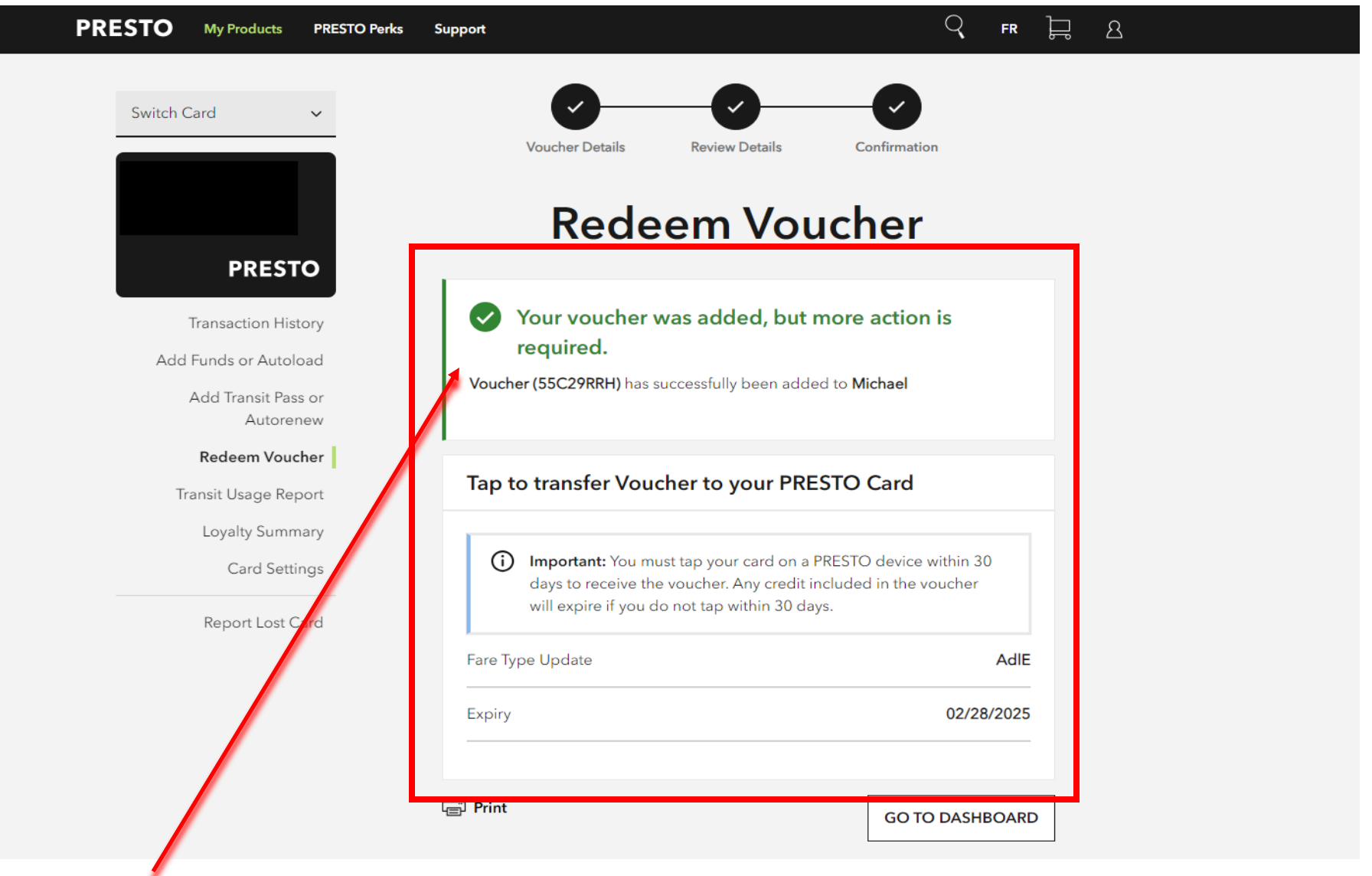

You have now successfully redeemed your voucher code. Wait 4-7 hours before tapping it on a bus to complete the transaction.